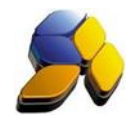

## How To Setup Incard In Dynamod

## 1. Incard System Setting

i. Go to [Start] – [POS Management] – [Setup] – [POS Settings] – [INCard System Setting] (Fig. 1)

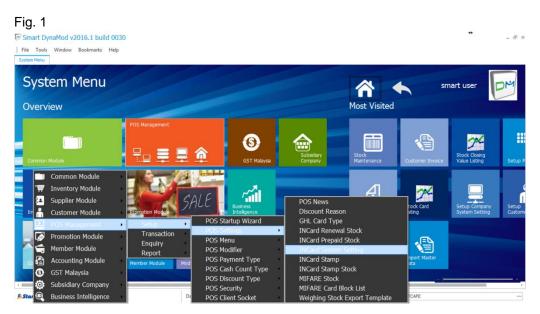

Or you can just type "INCard" at the System Menu screen and all icons related to INCard will appear (Fig. 2) and select "INCard System Setting"

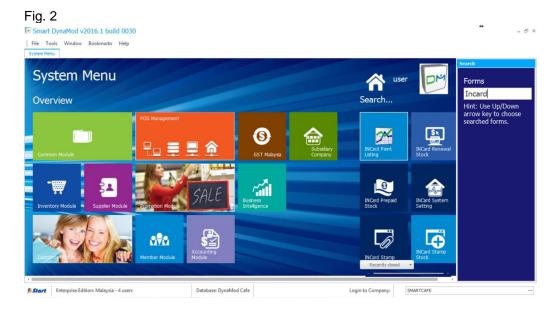

The information in this document is meant to supplement, not replace, proper guidance. The author advise readers to take full responsibility for their actions and know their limits. Before practicing the guides described in this document, be sure that your data is well backup, and do not take risks beyond your level of experience, aptitude and comfort level.

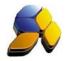

ii. Click on [+] to create an INCard setting (Fig. 3). Picture shown are the recommended settings.

| Fig. 3                       |                                                                                                    |                        |                  |                   |           |        |
|------------------------------|----------------------------------------------------------------------------------------------------|------------------------|------------------|-------------------|-----------|--------|
| Smart DynaMod v2             | 016.1 build 0030                                                                                    |                        |                  |                   |           | ↔<br>× |
| File Tools Window            | Bookmarks Help                                                                                      |                        |                  |                   |           |        |
| System Menu INCard Com       | pany System Setting                                                                                 |                        |                  |                   |           |        |
| Record 1                     | fi 🕨 🕨 🕂 🗟 🖉                                                                                        |                        |                  |                   |           | ×      |
| Browse View                  |                                                                                                    |                        |                  |                   |           |        |
|                              | SMARTCAFE                                                                                           |                        | ··· Company Name | Smart GST New     |           |        |
| Enable Maximum Use Count     | ×                                                                                                   |                        |                  |                   |           |        |
| Maximum Use Count Per Day    |                                                                                                    | 9995                   | ) ¢              |                   |           |        |
| Point Collection Method      | <ul> <li>1: Collect Point Using Gross Amount</li> <li>2: Collect Point Using Bill Amount</li> </ul> |                        |                  |                   |           |        |
|                              |                                                                                                    |                        |                  |                   |           |        |
| <b>Start</b> Enterprise Edit | on: Malaysia - 4 users                                                                              | Database: DynaMod Cafe |                  | Login to Company: | SMARTCAFE |        |

# 2. Create INCard Account Codes

i. Go to [Start] – [Accounting Module] – [Setup] – [Chart Of Account] (Fig. 4)

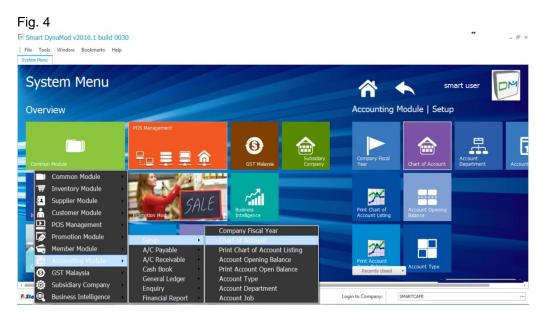

The information in this document is meant to supplement, not replace, proper guidance. The author advise readers to take full responsibility for their actions and know their limits. Before practicing the guides described in this document, be sure that your data is well backup, and do not take risks beyond your level of experience, aptitude and comfort level.

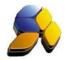

ii. Create 5 new account codes for INcard as below: -

| Fig. 5                                                                                                    |                                            |                                                            |                       |           |   |       |
|----------------------------------------------------------------------------------------------------|--------------------------------------------|------------------------------------------------------------|-----------------------|-----------|---|-------|
| Smart DynaMod v2016.1 build 0                                                                                                    | 030                                        |                                                            |                       |           | * | - 8 × |
| File Tools Window Bookmarks F<br>System Menu Chart of Account                                                                                                    | S Add Normal Account                       | ıt                                                         | +                     | Ξ×        |   |       |
| Image: Arrowsee     View                                                                                                    | Parent Account                             | CURRENT LIABILITIES                                        | ▼ Save                | Close     |   | ×     |
| Description                                                                                                    | Account Number                             | 40001                                                      |                       |           |   |       |
| Share Capital     RETAINED EARNING     Retained Earnings                                                                                                    | Description                                | Incard Prepaid                                             |                       |           |   |       |
| FIXED ASSETS     Air-Conditioner     Accum. Depreciation- Air-Condition                                                                                                    | The list below shows you<br>Account Number | Add to List Remove from List ur new pending save accounts. |                       |           |   |       |
| Computer & Software System<br>Accum. Depreciation- Computer I<br>Furniture & Fittings<br>Accum. Depreciation-Furniture &<br>Motor Vehides<br>Accum. Depreciation-Motor Vehi<br>Office Equipment<br>Accum. Depreciation-Office Equi<br>Plant & Machinery<br>Accum. Depreciation-Removation<br>Signibaird<br>Accum. Depreciation-Removation<br>Signibaird<br>Accum. Depreciation-Signibaird<br>Accum. Depreciation-Signibaird |                                            | Description                                                | Parent Account Number |           |   |       |
| Other Account                                                                                                    | HH 4 Record 0 of 0 ► HH 4                  |                                                            |                       |           |   | -     |
| <b>Stort</b> Enterprise Edition: Malaysia - 4 u                                                                                                    | isers                                      | Database: DynaMod Cafe                                     | Login to Company:     | SMARTCAFE |   |       |

| Parent Account      | Account Number | Description           |
|---------------------|----------------|-----------------------|
| Current Liabilities | 40001          | INCard Prepaid        |
| Current Liabilities | 40001R         | INCard Prepaid Return |
| Current Liabilities | 40002          | INCard Points         |
| SALES               | 50031          | INCard Sales          |
| SALES               | 50031R         | INCard Sales Return   |

# 3. Create INCard Payment Type For Touch Series POS

i. Go to [Start] – [POS Management] – [Setup] – [POS Payment Type] – [Payment Type] (Fig. 6)

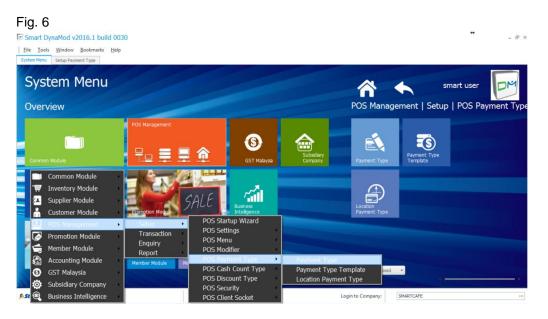

Disclaimer:

The information in this document is meant to supplement, not replace, proper guidance. The author advise readers to take full responsibility for their actions and know their limits. Before practicing the guides described in this document, be sure that your data is well backup, and do not take risks beyond your level of experience, aptitude and comfort level.

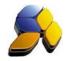

ii. Create 2 INcard Payment Type as below: -

| Fig. 7                                           |                                                                                                    |                               |                                                 |                     |              |       |  |  |  |  |  |
|--------------------------------------------------|----------------------------------------------------------------------------------------------------|-------------------------------|-------------------------------------------------|---------------------|--------------|-------|--|--|--|--|--|
| 🗟 Smart DynaM                                    | od v2016.1 build 0030                                                                                                    |                               |                                                 |                     | **           | - 8 × |  |  |  |  |  |
| <u>File Tools Wir</u>                            | Elle Iools Window Bookmarks Help                                                                                                    |                               |                                                 |                     |              |       |  |  |  |  |  |
| System Menu Setu                                 | jystem Menu Setup Payment Type                                                                                                    |                               |                                                 |                     |              |       |  |  |  |  |  |
| <b>▲ ▲</b> Res                                   | ord 16 of 16 🕨 🕩 🕄                                                                                                    | Preview<br>Layout             |                                                 |                     |              | ×     |  |  |  |  |  |
| Browse View                                      |                                                                                                    |                               |                                                 |                     |              |       |  |  |  |  |  |
| Code                                             | INCARD PRE                                                                                                    |                               |                                                 |                     |              |       |  |  |  |  |  |
| Description                                      | Incard Prepaid                                                                                                    |                               |                                                 |                     |              |       |  |  |  |  |  |
| Payment Type                                     | Cash<br>INCard                                                                                                    | Credit Card<br>INCard Prepaid | Others<br>GHL Integration                       | O Voucher<br>MIFARE | ◯ Staff Meal |       |  |  |  |  |  |
| Payment Value                                    |                                                                                                    |                               | 0.00 🗘                                          |                     |              |       |  |  |  |  |  |
| Display Seq                                      |                                                                                                    |                               | 1.01 🗘                                          |                     |              |       |  |  |  |  |  |
| Display Button Bg Cole                           |                                                                                                    | <b>*</b>                      |                                                 |                     |              |       |  |  |  |  |  |
| Display Button Text                              | Incard Prepaid                                                                                                    |                               |                                                 |                     |              |       |  |  |  |  |  |
| Short Cut Key                                    |                                                                                                    |                               | *                                               |                     |              |       |  |  |  |  |  |
| Active                                           |                                                                                                    |                               | Is Force Card No                                |                     |              |       |  |  |  |  |  |
| Visible                                          | V                                                                                                    |                               | Is Force Approval Code                          |                     |              |       |  |  |  |  |  |
|                                                  |                                                                                                    |                               | Is Force Bank Name<br>Is Force Check Unique Car |                     |              |       |  |  |  |  |  |
|                                                  |                                                                                                    |                               | Is Porce Check Unique Car                       |                     |              |       |  |  |  |  |  |
|                                                  |                                                                                                    |                               |                                                 |                     |              |       |  |  |  |  |  |
|                                                  |                                                                                                    |                               |                                                 |                     |              |       |  |  |  |  |  |
|                                                  |                                                                                                    |                               |                                                 |                     |              |       |  |  |  |  |  |
|                                                  |                                                                                                    |                               |                                                 |                     |              |       |  |  |  |  |  |
|                                                  |                                                                                                    |                               |                                                 |                     |              |       |  |  |  |  |  |
| "Please note that the<br>If uncheck visible, the | "Please note that the display in POS would be 4 codes per row.<br>If uncheck valide, then POS would not able to see the butten and will leave a blank space on the screen. |                               |                                                 |                     |              |       |  |  |  |  |  |
| Start Enterpr                                    | se Edition: Malaysia - 4 users                                                                                                    | Database: DynaMod Caf         | e                                               | Login to Company:   | SMARTCAFE    |       |  |  |  |  |  |
|                                                  |                                                                                                    |                               |                                                 |                     |              |       |  |  |  |  |  |

| Code       | Description    | Payment Type   |
|------------|----------------|----------------|
| INCARD PRE | INCard Prepaid | INCard Prepaid |
| INCARD PTS | INCard Points  | INCard Points  |
|            |                |                |

Once you save, a screen will prompt to setup GL mapping. Click "Yes" and a [Setup Company GL Mapping for Payment Collection] screen will appear (Fig. 8). Click (+) to add the mapping. Select the payment code just created and key in the correct Account Number created in Chart Of Accounts.

#### Fig. 8

| Smart      | DynaMod v2016.1 bu                   | ild 0030                            |                        |                          |                   |           | <b>+</b> | - 8 × |
|------------|--------------------------------------|-------------------------------------|------------------------|--------------------------|-------------------|-----------|----------|-------|
| Eile Ioc   | ols <u>W</u> indow <u>B</u> ookmarks | Help                                |                        |                          |                   |           |          |       |
| System Men | u Company System Setting             | Setup Company GL Mapping for Paymer | nt Collection          |                          |                   |           |          |       |
| •          | Record 2 of 5                        | 🕨 🕂 🗟 🖉                             |                        |                          |                   |           |          | ×     |
| Browse     | View                                 |                                     |                        |                          |                   |           |          |       |
| Company ID | SMARTCAFE                            |                                     |                        | ··· Company Name         | Smart GST New     |           |          |       |
| Payment Co | INCARD PRE                           |                                     |                        | ···· Payment Description | Incard Prepaid    |           |          |       |
| GL Account | 40001                                |                                     |                        |                          |                   |           |          |       |
|            |                                      |                                     |                        |                          |                   |           |          |       |
|            |                                      |                                     |                        |                          |                   |           |          |       |
|            |                                      |                                     |                        |                          |                   |           |          |       |
|            |                                      |                                     |                        |                          |                   |           |          |       |
|            |                                      |                                     |                        |                          |                   |           |          |       |
|            |                                      |                                     |                        |                          |                   |           |          |       |
|            |                                      |                                     |                        |                          |                   |           |          |       |
|            |                                      |                                     |                        |                          |                   |           |          |       |
|            |                                      |                                     |                        |                          |                   |           |          |       |
|            |                                      |                                     |                        |                          |                   |           |          |       |
|            |                                      |                                     |                        |                          |                   |           |          |       |
|            |                                      |                                     |                        |                          |                   |           |          |       |
|            |                                      |                                     |                        |                          |                   |           |          |       |
|            |                                      |                                     |                        |                          |                   |           |          |       |
|            |                                      |                                     |                        |                          |                   |           |          |       |
|            |                                      |                                     |                        |                          |                   |           |          |       |
| L          |                                      |                                     |                        |                          |                   |           |          |       |
| 9 Start    | Enterprise Edition: Malaysia         | - 4 users                           | Database: DynaMod Cafe |                          | Login to Company: | SMARTCAFE |          |       |

The information in this document is meant to supplement, not replace, proper guidance. The author advise readers to take full responsibility for their actions and know their limits. Before practicing the guides described in this document, be sure that your data is well backup, and do not take risks beyond your level of experience, aptitude and comfort level.

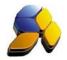

iii. Next, go to [Start] – [POS Management] – [Setup] – [POS Payment Type] – [Payment Type Template] (Fig. 9). Select "Default Payment Tempplate" and Click [Edit] to insert the 2 new Payment Type as shown in Fig. 9.

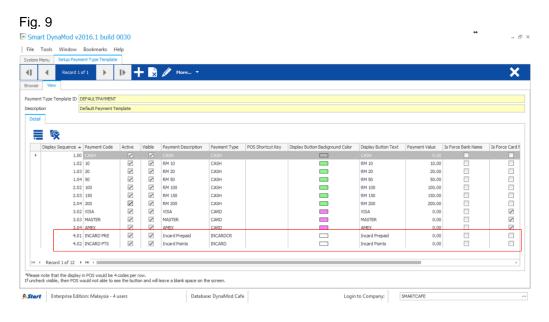

The information in this document is meant to supplement, not replace, proper guidance. The author advise readers to take full responsibility for their actions and know their limits. Before practicing the guides described in this document, be sure that your data is well backup, and do not take risks beyond your level of experience, aptitude and comfort level.

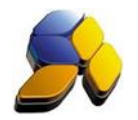

# 4. Create "INCard" Customer Group

This is for the purpose to download all existing INCard members into Dynamod database

i. Go to [Start] – [Customer Module] – [Setup] – [Customer Group] (Fig. 10)

| Fig. 10                          |                                  |                        |                       |                      |                                 |                       |                     |
|----------------------------------|----------------------------------|------------------------|-----------------------|----------------------|---------------------------------|-----------------------|---------------------|
| Smart DynaMod v2016.1 build 0030 | )                                |                        |                       |                      |                                 | *                     | - 8 ×               |
| File Tools Window Bookmarks Help |                                  |                        |                       |                      |                                 |                       |                     |
| System Menu                      |                                  |                        |                       |                      | h sm                            | nart user             | M                   |
| Overview                         |                                  |                        |                       | Most Visited         |                                 |                       |                     |
|                                  | POS Management                   |                        |                       |                      |                                 |                       |                     |
|                                  |                                  | <b>(()</b>             |                       |                      |                                 |                       | 2                   |
| Common Module                    | 문교 💻 💻 🏚                         | GST Malaysia           | Subsidiary<br>Company | Stock<br>Maintenance | Customer Invoice                | Import Master<br>Data | Stock C<br>Value Li |
| Common Module                    |                                  |                        |                       | _                    |                                 |                       |                     |
| Tinventory Module                |                                  | ~.                     |                       |                      | X                               |                       | ٤                   |
| Supplier Module                  |                                  | tomer                  |                       |                      | Stock Card                      |                       | Setup               |
| 💶 🖆 📥 Customer Module 🔹 🕨        | Setup → Cust<br>Transaction Terr | tomer Opening Mainter  | ance                  | Supplier Invoice     | Listing                         | Setup POS Menu        | Custom              |
| POS Management                   |                                  | tomer Group            |                       |                      |                                 |                       |                     |
| Promotion Module                 |                                  | tomer User Define Grou | up du                 |                      |                                 |                       |                     |
| Member Module                    |                                  | sman                   |                       |                      |                                 |                       |                     |
| 😋 🚰 Accounting Module            | Member Module Mod                | sman Group             |                       | Setup Company        | Setup Company<br>System Setting |                       |                     |
| GST Malaysia                     | Area                             |                        |                       | Recently dosed       | ·                               |                       |                     |
| Subsidiary Company               |                                  | upation                |                       |                      |                                 |                       | <b>F</b> .          |
| 🤧 Ste 🍭 Business Intelligence    | D Inco                           |                        |                       | Login to Company:    | MARTCAFE                        |                       |                     |

ii. Click (+) and create a [Customer Group ID) "INCARD" as shown in Fig. 11.

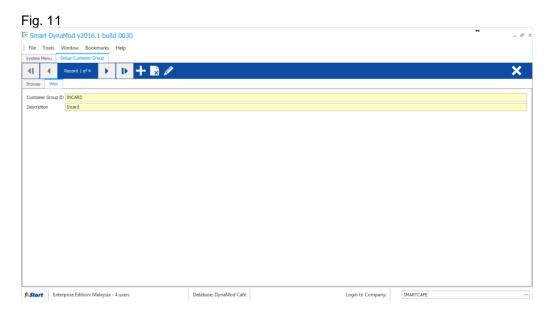

The information in this document is meant to supplement, not replace, proper guidance. The author advise readers to take full responsibility for their actions and know their limits. Before practicing the guides described in this document, be sure that your data is well backup, and do not take risks beyond your level of experience, aptitude and comfort level.

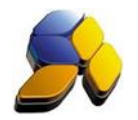

# 5. Preparing INCard Items for POS Transactions

This is for the purpose to enable POS to perform INCard Renewal and Top-Up credit.

i. Go to [Start] – [Inventory Module] – [Setup] – [Stock] (Fig. 12)

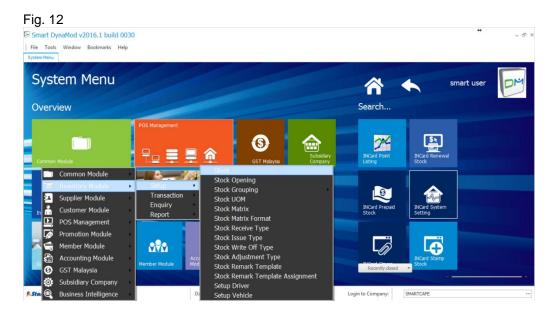

ii. Click (+) to add the following items for INCard (Fig. 13) as shown below.

| Smart DynaMod v2016.1 build                                                                                                    | 0030      |                                                                                                    |                   |                                                                                                    |                                                                                            |                                                                                                  |            | - : |
|----------------------------------------------------------------------------------------------------|-----------|----------------------------------------------------------------------------------------------------|-------------------|----------------------------------------------------------------------------------------------------|--------------------------------------------------------------------------------------------|--------------------------------------------------------------------------------------------------|------------|-----|
| le Tools Window Bookmarks H                                                                                                    | lelp      |                                                                                                    |                   |                                                                                                    |                                                                                            |                                                                                                  |            |     |
| stem Menu Stock Maintenance                                                                                                    |           |                                                                                                    |                   |                                                                                                    |                                                                                            |                                                                                                  |            |     |
| Record 1 of 5                                                                                                    | 🕩 🕂 🗟 🖉 🚔 | More 🔻                                                                                                    |                   |                                                                                                    |                                                                                            |                                                                                                  |            | ×   |
| owse View                                                                                                    |           |                                                                                                    |                   |                                                                                                    |                                                                                            |                                                                                                  |            |     |
| ock ID INCARDRENEWAL                                                                                                    |           |                                                                                                    | Barcode           | 10001                                                                                                    |                                                                                            |                                                                                                  |            |     |
|                                                                                                    |           |                                                                                                    | Juom              | 10001<br>PCS PI                                                                                                    |                                                                                            |                                                                                                  |            |     |
|                                                                                                    | L Tear    |                                                                                                    | UOM Rate          | 1.000000000                                                                                                    |                                                                                            | PCS                                                                                              | ··· PIECES |     |
| tide Number                                                                                                    |           |                                                                                                    | ISBN              | 1.000000000                                                                                                    | Dasie UUM                                                                                  | PUS                                                                                              | PIECES     |     |
| pply Tax Code SR                                                                                                    | SR        |                                                                                                    | Purchase Tax Code | TX                                                                                                    | ··· TX                                                                                     |                                                                                                  |            |     |
| Details GL Distribution                                                                                                    | SR        |                                                                                                    | Purchase Tax Code | IX                                                                                                    | IX                                                                                         |                                                                                                  |            |     |
| Active     Active     Auto BOM     Serial Number Stock     Orningrment In     For Point of Sales (POS) only     Open Price     Open Quantity     Not Allow Discount     Weight Item     Inside Service Charge |           | Costing and Pric<br>Costing Method<br>FREE COST<br>System Cost<br>Reference Cost<br>Price 2<br>Price 3<br>Price 4<br>Price 5 |                   | Grouping     Type     Brand     Group     Category     Calor     Size     User Define Group 1     User Define Group 2     User Define Group 3 | NA            INCARD            NA            NA            NA            NA            NA | Not Applicable<br>NOT APPLICABLE<br>INCard<br>NOT APPLICABLE<br>NOT APPLICABLE<br>NA<br>NA<br>NA | -          |     |
| - Stock Alert Level                                                                                                    | 0 Easter  | - Notes                                                                                                    |                   |                                                                                                    |                                                                                            |                                                                                                  |            |     |

| StockID        | Barcode | Description           | Price1 |
|----------------|---------|-----------------------|--------|
| INCARDRENEWAL  | 10001   | INCard Renewal 1 Year | 18.00  |
| INCARDTOPUP100 | 10002   | Incard Top Up RM100   | 100.00 |

The information in this document is meant to supplement, not replace, proper guidance. The author advise readers to take full responsibility for their actions and know their limits. Before practicing the guides described in this document, be sure that your data is well backup, and do not take risks beyond your level of experience, aptitude and comfort level.

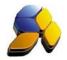

## 6. Setting INCard Renewal Item For Touch Series POS Transactions

i. Go to [Start] – [POS Mannagement] – [Setup] – [POS Settings] – [INCard Renewal Stock] (Fig. 14)

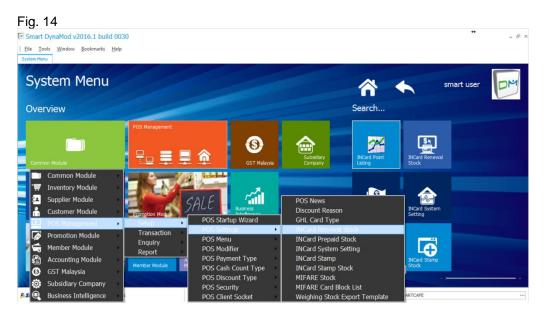

ii. Click (+) to add the INCard Renewal item created just now as shown in Fig. 15.

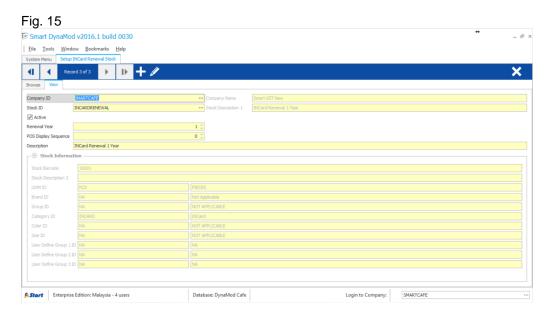

#### Note:

The renewal item, once saved, cannot be deleted. If the wrong stock had been chosen, then [Edit] and marked this item as non-active.

The information in this document is meant to supplement, not replace, proper guidance. The author advise readers to take full responsibility for their actions and know their limits. Before practicing the guides described in this document, be sure that your data is well backup, and do not take risks beyond your level of experience, aptitude and comfort level.

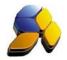

## 7. Setting INCard Top-Up Item For Touch Series POS Transactions

i. Go to [Start] – [POS Mannagement] – [Setup] – [POS Settings] – [INCard Prepaid Stock] (Fig. 16)

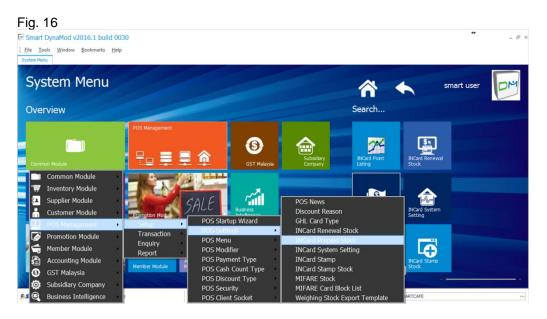

ii. Click (+) to add the INCard Prepaid Stock created just now as shown in Fig. 17.

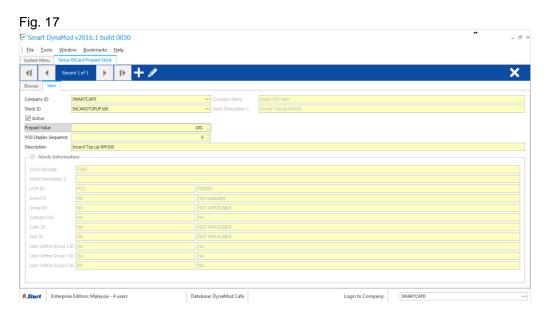

#### Note:

The prepaid item, once saved, cannot be deleted. If the wrong stock had been chosen, then [Edit] and marked this item as non-active.

The information in this document is meant to supplement, not replace, proper guidance. The author advise readers to take full responsibility for their actions and know their limits. Before practicing the guides described in this document, be sure that your data is well backup, and do not take risks beyond your level of experience, aptitude and comfort level.